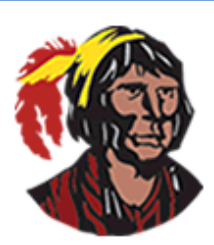

**Focus Training:** *How to Use The Transferred Students Report*

2019-2020

Focus Gradebook provides many Gradebook reports for teachers to use to make their job easier. One of those reports is the **Transferred Students** report. As long as a new student in a teacher's section is from an Osceola county district school and the previous teacher entered grades in the Gradebook, this report will show the grades the student had in his previous school.

#### **How do teachers know they have a new student?**

When a new student enters a teacher's class, the teacher is notified via the **Alerts** block.

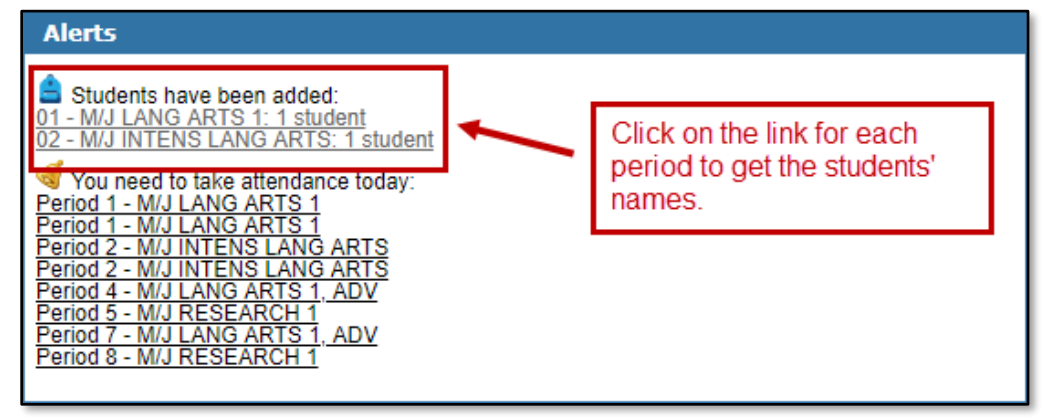

# **How do teachers access the Transferred Students report?**

To access the **Transferred Students** report, teachers need to go to the **Grades** menu and select **Gradebook Reports.**

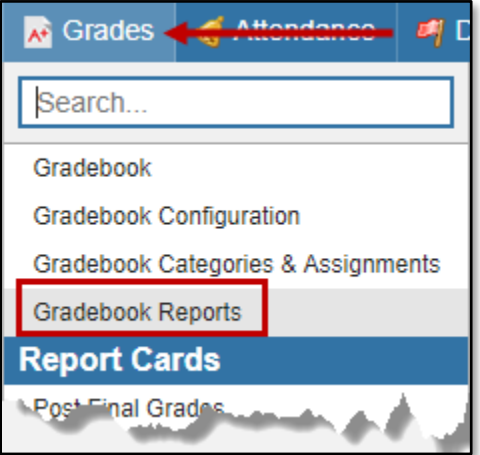

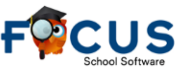

Once in **Gradebook Reports**, teachers need to look on the left hand side to see the names of the reports and click on **Transferred Students**.

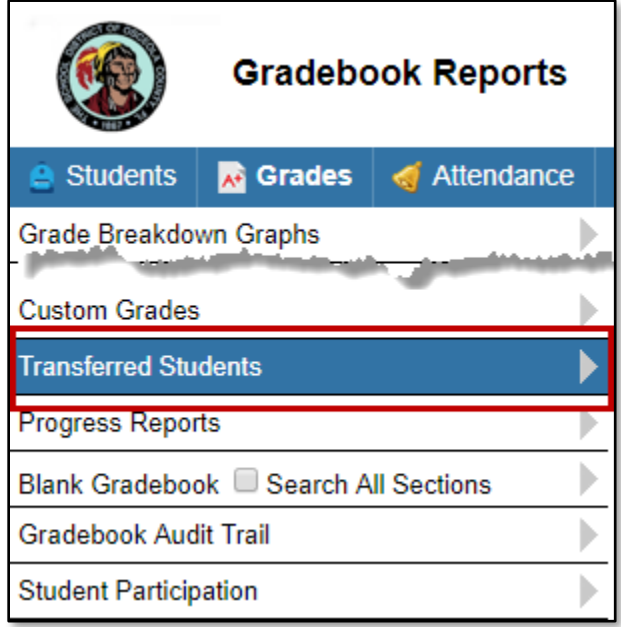

In the **Student Search** screen, they can either search for a specific student by entering the student's first and last name or student ID number and clicking the **Search** button, or they can click the **Search** button to search for all students. Teachers either need to be in the section the transfer student is in or select **Search All Sections** before clicking the **Search** button.

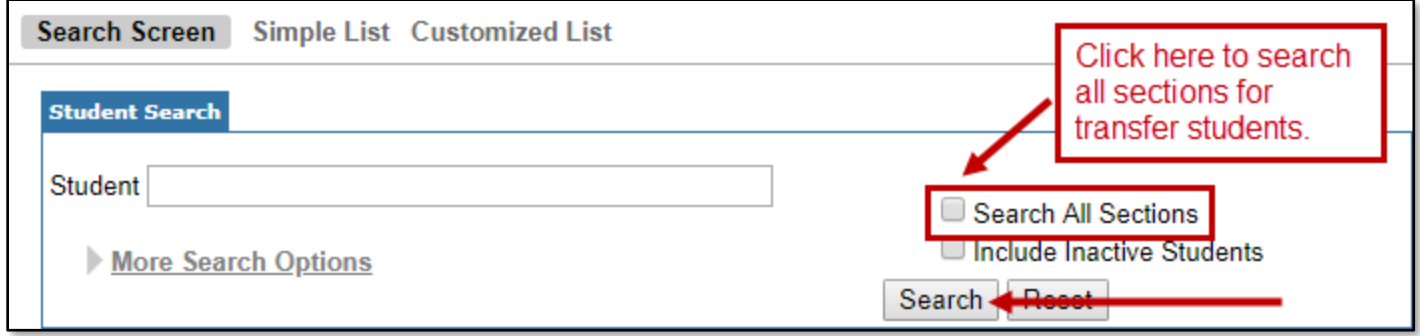

When the list of students appears, teachers need to click on the student's name to view the report.

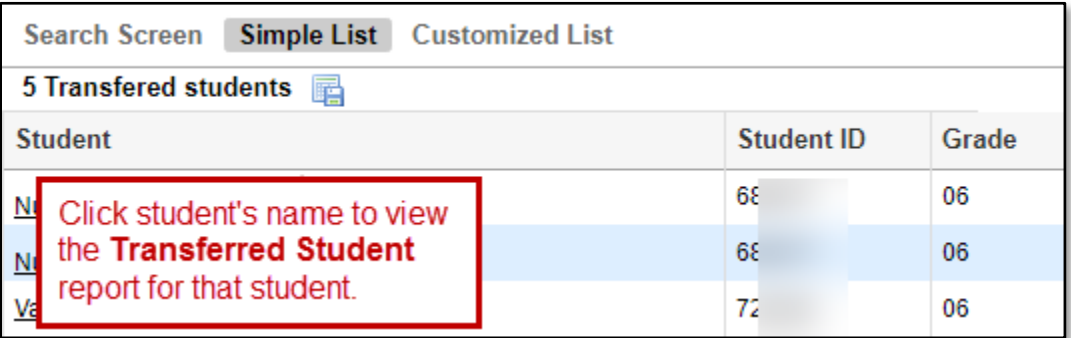

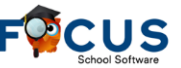

### **What do teachers see when they run the Transferred Students report?**

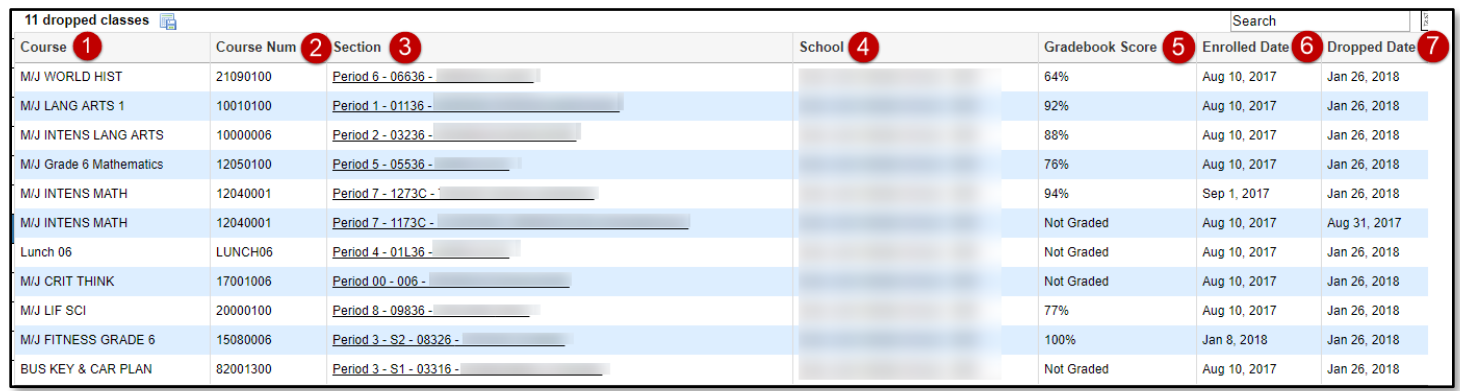

Teachers will see the following information:

- 1. Name of course the student took at the previous school
- 2. Course number of the course student took at the previous school
- 3. Section information, including teacher name, of the course at the previous school
- 4. Name of previous school
- 5. Gradebook score student had in the course at the previous school
- 6. Date student enrolled in the course at the previous school
- 7. Date student dropped the course at the previous school

**NOTE 1**: The dates are important because sometimes students have their schedule changed various times; therefore, it's always best to get the **Gradebook Score** from the last time they were in the course at the previous school.

**NOTE 2**: If it says **Not Graded**, it means that the previous teacher didn't enter grades or there are no grades for another reason. In the image above, there are four courses that say **Not Graded**. For the first one, the student was dropped from the course on August 31, 2017; therefore, there won't be any grades. For the second one, it's lunch; therefore, there won't be any grades. For the third one, the teacher didn't enter any grades because it's a non-graded course. For the fourth one, the course is from Semester 1; therefore, there won't be any grades.

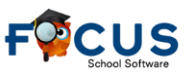

If teachers click on the section name, they will see the actual assignments and grades entered by the previous teacher.

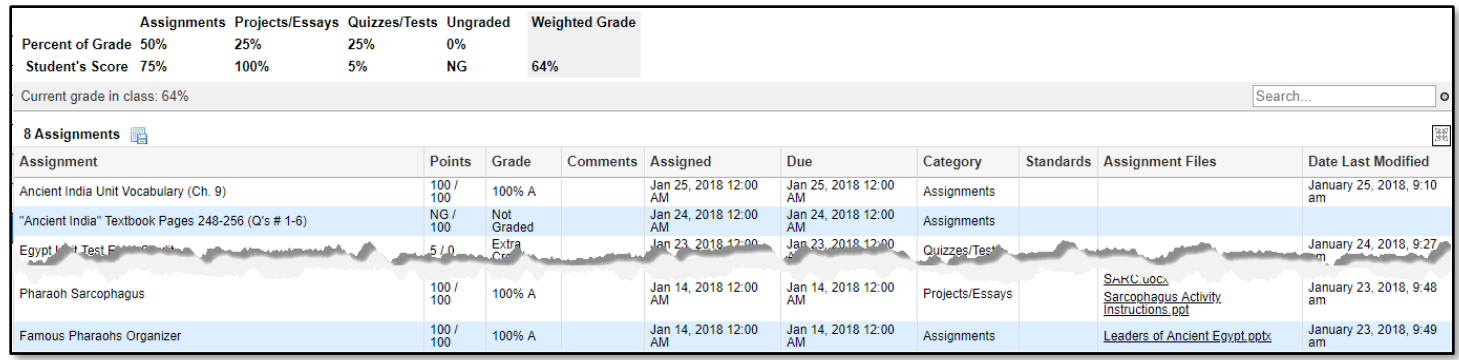

### **How do teachers enter the transfer grades in the Gradebook?**

In the example in this document, the student received an 88/B for M/J INTENS LANG ARTS. The easiest way for the new teacher to enter the transfer grades is to go the **Grades** menu and select **Gradebook** (they need to be in the section the transfer student is in). Next, the teacher needs to click on the student's name to go to the screen that displays the list of all the assignments created in the section for this particular student.

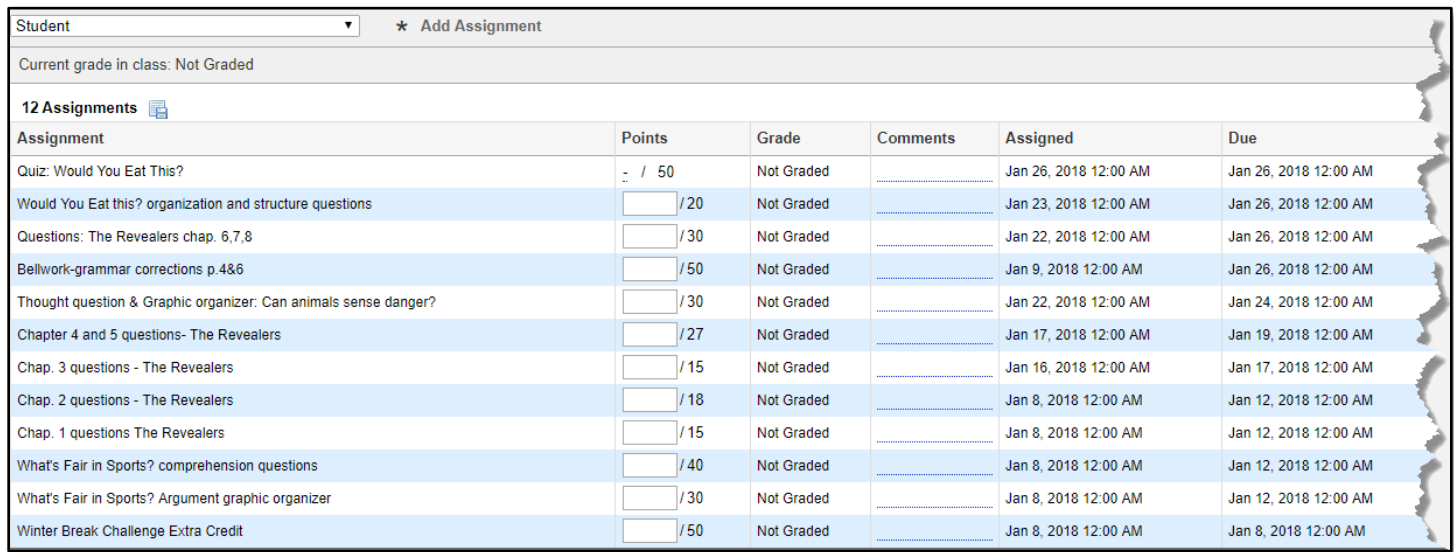

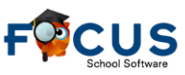

#### **How to Use The Transferred Students Report**

Then, the teacher needs to enter the transfer grade, in this case 88%, for every assignment that was created prior to the student transferring into the class. For this example teacher, the point values for the assignments are not out of 100; therefore, the teacher cannot enter 88 for the assignment grades. Instead, the teacher needs to change the method of entering grades from points to percent by going to the upper right and selecting **Enter grades by Percent**. Then the teacher needs to enter 88 in the **Points** column.

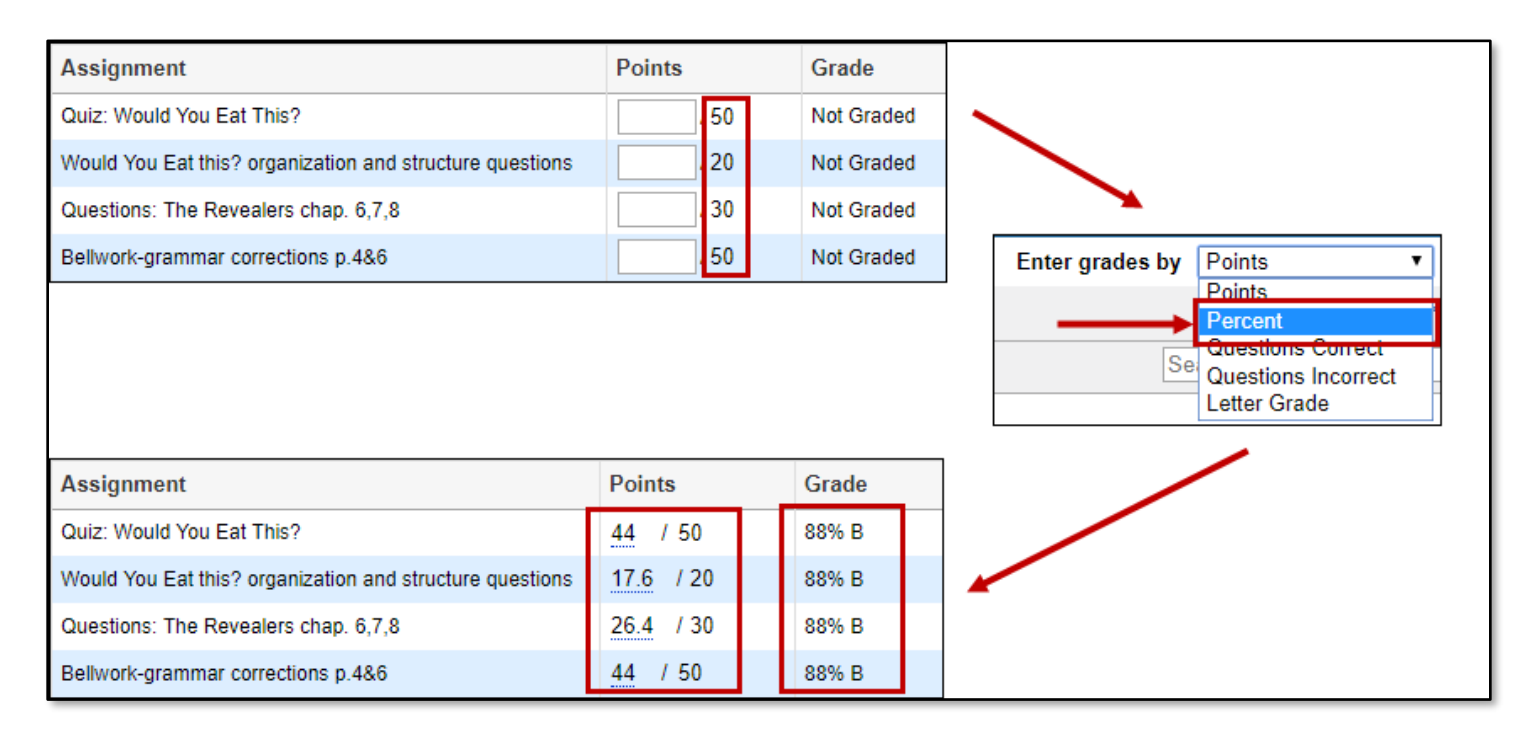

Focus will automatically convert the percent to points.

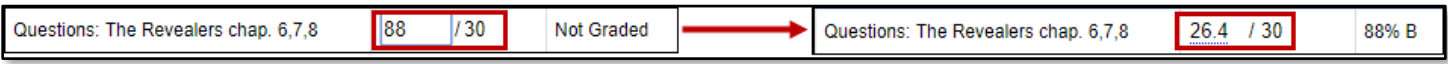

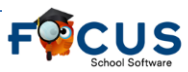

### **Does the Transferred Student report work for the O-S-N-U grading scale?**

The **Transferred Student** report also works with the O-S-N-U grading scale. The Gradebook Score will display O-S-N-U grades instead of percent and letter. Clicking on the section will display the assignments the previous teacher had in the Gradebook and the grade the student received for each assignment.

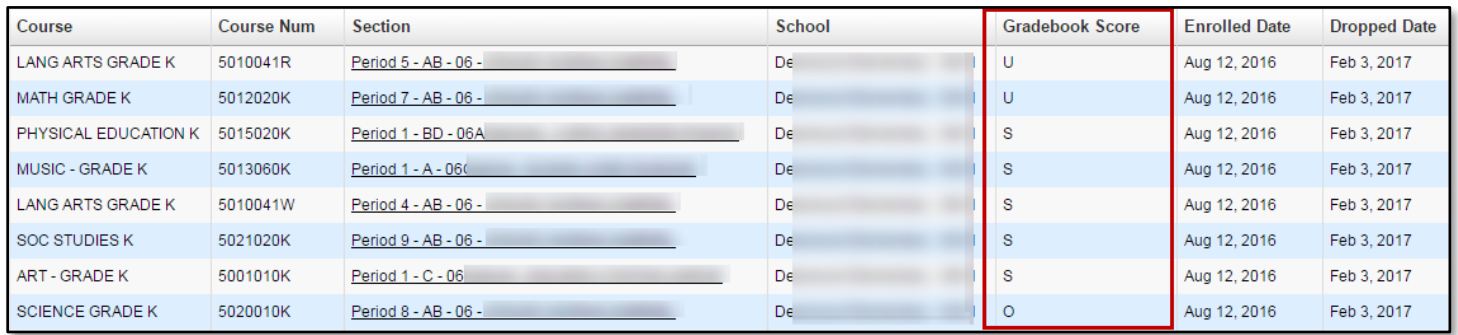

## **What if the transfer student didn't attend an Osceola county school?**

If a transfer student didn't attend an Osceola county district school, the method for entering transfer grades is the same. The only difference is that the **Transferred Students** report won't have any information. Teachers will need to go to their school's Guidance Department to look for transfer grades.

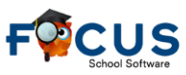